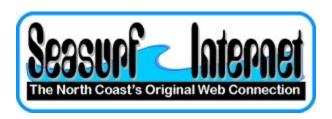

## **How to Setup Microsoft Outlook**

The first time you open Microsoft Outlook it will start a wizard that will take you through the process of setting up a new eMail account.

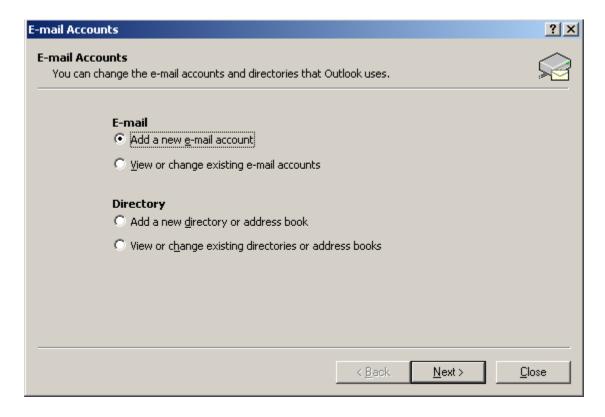

Click "Add a new e-mail account" and click "Next"

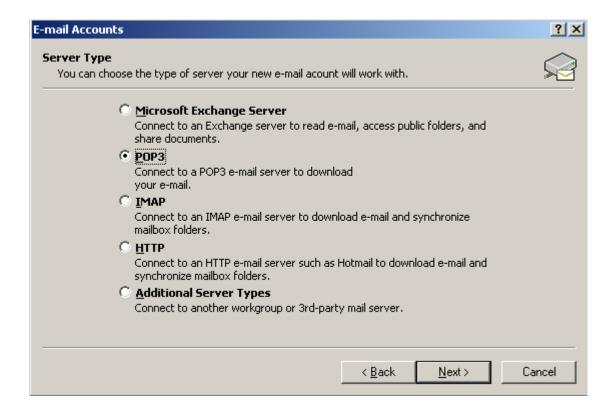

Click "POP3" and click "Next"

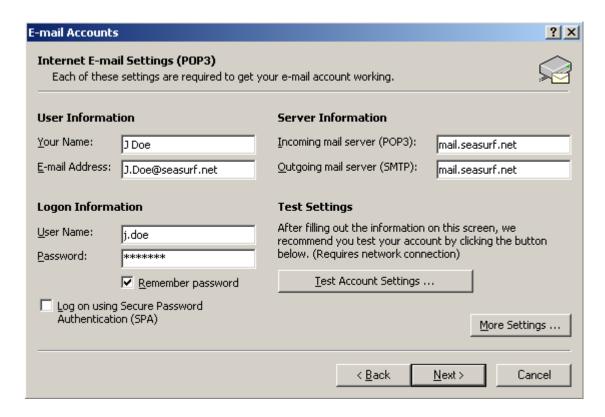

Enter The "User Information", "Login Information", and "Server Information" "mail.seasurf.net" in both of the incoming and outgoing server boxes and click "More Settings..."

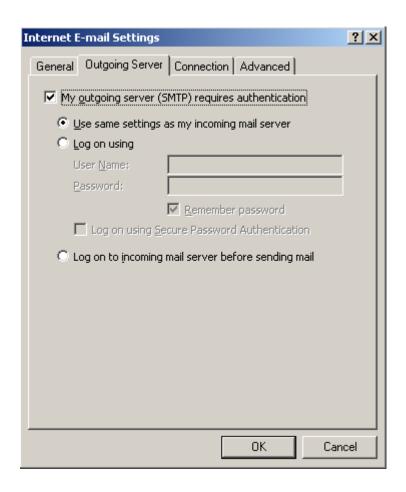

Click on the "Outgoing Server" tab and click in the "My  $\underline{o}$ utgoing server (SMTP) requires authentication"

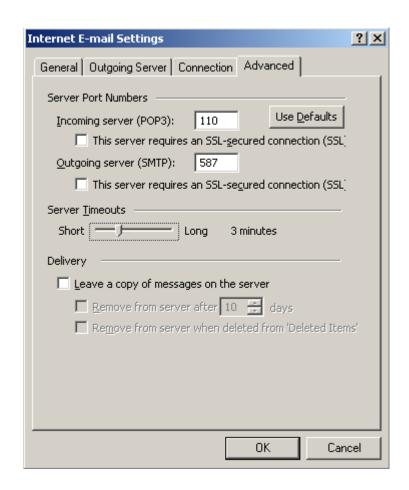

Click on the "Advanced" tab change "Outgoing server (SMTP):" to 587, and "Server Timeouts" to 3 minutes, and then click the "OK" button

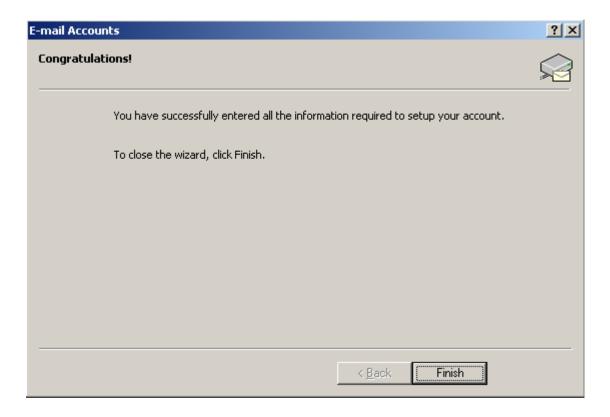

If your computer does not show the above screen then click "Next' button, and then for this screen click the "Finish" button and you are donw

## ©2000-2007 Seasurf Internet a division of Internet Partners, Inc.

1800 NW 167th Place Suite 160 Beaverton, Oregon 97006-8132 Phone Seaside +1 503 738 3844 Phone Beaverton +1 503 690 2700 FAX +1 503 690 9700